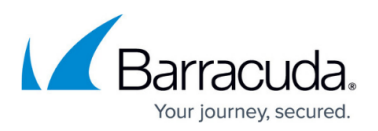

# **How to Determine Total Size of User Archived Messages**

#### <https://campus.barracuda.com/doc/46208586/>

Use the steps in this article to determine the total size of a single user's archived messages using Microsoft Excel.

The steps in this article assume the user has less than 500,000 items, which is the **Search** results window display limit.

- 1. Open the ArchiveOne Admin console.
- 2. Right-click **Archive Searches**, and click **New**.
- 3. In **Search name** field, type a name to represent the search.
- 4. Click **Source criteria**, click **Selected mailboxes or dlists**, and then click **Browse**.
- 5. In the **Choose mailboxes** dialog, select the user, click **Add**, and then click **OK** to close the dialog box.
- 6. Click **OK** to save your source criteria, and then click **Done** to save your search criteria.
- 7. Right-click the newly created search name, and click **Run**. When the **Search Results** window displays, click **View summary**.
- 8. When the matching results displays, on the **View** menu, click **Add/Remove Columns**.
- 9. In the **Displayed columns** lists, remove all columns except **Status**, **Store**, and **Size**. Click **OK**.
- 10. Click **Export**, or on the **Action** menu, click **Export List**, and save the file as a .**csv** file.
- 11. Open the saved **.csv** file in Excel.
- 12. Select the entire **Size** column, right-click the column, and click **Format Cells**.
- 13. On the **Number** tab, click **Number** in the **Category** section:

### Barracuda ArchiveOne

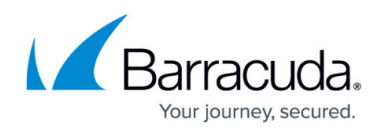

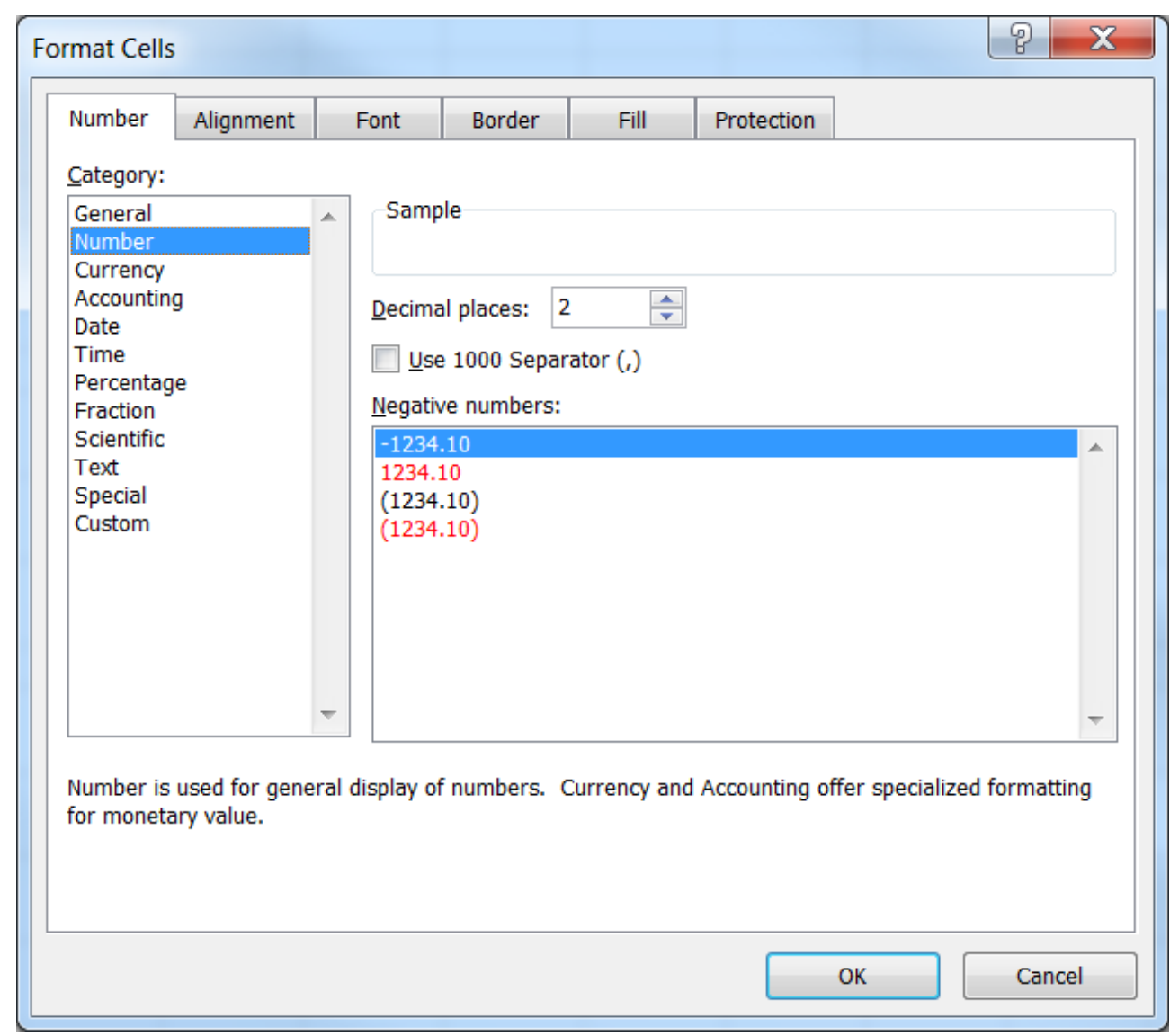

- 14. Click **OK**. With the **Size** column selected, in the Excel toolbar, click **Find & Select**, and click **Replace**.
- 15. In the **Replace** tab, in the **Find what** field, press the spacebar once and type **KB** (*<space>K***B**). Leave the **Replace with** field blank.
- 16. Click **Replace All** to remove **KB** from the **Size** column.
- 17. With the **Size** column selected, in the Excel toolbar, click **Find & Select**, and click **Replace**.
- 18. In the **Replace** tab, in the **Find what** field, press the spacebar once and type **MB** (*<space>***MB**).
- 19. In the **Replace with** field, type **000**.
- 20. Click **Replace All** to convert every instance of MB to KB in the **Size** column.
- 21. Create a formula to SUM the entire **Size** column and the result is the size of the user's archived items in KB.

## Barracuda ArchiveOne

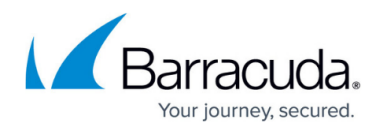

#### **Figures**

1. archive\_size01.png

© Barracuda Networks Inc., 2024 The information contained within this document is confidential and proprietary to Barracuda Networks Inc. No portion of this document may be copied, distributed, publicized or used for other than internal documentary purposes without the written consent of an official representative of Barracuda Networks Inc. All specifications are subject to change without notice. Barracuda Networks Inc. assumes no responsibility for any inaccuracies in this document. Barracuda Networks Inc. reserves the right to change, modify, transfer, or otherwise revise this publication without notice.